# Service | MyHerd: Tips, Tricks and Tools Member

*by Laura Loschke*

With the revamp of MyHerd, the American Hereford Association (AHA) has been able to provide many new, helpful tools for members to access at their fingertips. With to-do lists filled with registrations and transfers, it is easy to forget about the innovative tools available through MyHerd.

#### **Featured tools AI certificates**

This great tool provides a list of available artificial insemination (AI) certificates. At any time users can log into their MyHerd account, hover over the "Herd Details" tab and select "AI Certs Available." This list will reveal any available AI certificates in the account. It also includes the bull's name and registration number and the number of certificates for that particular bull.

#### **Personal list**

Another helpful feature of MyHerd is the "Personal List." Found in the "Actions" menu, this list shows whom the user has done business with in the last three years and includes the name of the operation and/or business owner, a full address, a phone number and an email address — if available. This list can be saved and downloaded.

#### **Member dues & service fees**

MyHerd also allows users to view their linked accounts as well as to renew their annual dues and/or to bill their annual member service

# **Reminders:**

- **•** The Maple Syrup Urine Disease (MSUD) add-on test for \$18 will only be offered until Aug. 31, 2019.
- **•** To sign up for the new MyHerd platform, email your membership number to myherd@hereford.org. HW

fee. To access this option, hover over the "Member Details" menu tab, then select "Member Dues & Service Fees." Any linked accounts will be listed in addition to the primary account. It also indicates if an account needs to renew its dues or to have a member service fee billed.

If an account needs to be renewed or billed, simply click on the respective account — the whole line will become highlighted in blue. Click on the corresponding button to renew the membership dues and/or bill the member service fee. If you cannot click on the account, then all dues are up-to-date.

## **Potential defect carriers**

Another great tool within MyHerd is the ability to run a potential defects carrier report. To run this, hover over the "Jobs & Reports" menu tab and then select "Submit a Job." On the "Make a Report" screen, select "Potential Defect Carriers" from the drop-down menu. The next screen offers the

ability to run the report based on an inventory year, a calf crop year or a specific animal's ID. Once the report is completed, it can be viewed on the "View Reports & CSVs" option under the "Jobs & Reports" menu.

### **Search for animals/members**

Remember, users have access to the expected progeny difference (EPD) and animal search function through MyHerd as well. Simply hover over the "Links" menu tab, and then select "EPD Enquiry." This action will take the user to the enhanced screen to search for animals and/or members within the AHA database.

As always, if you are having problems navigating through MyHerd, view the MyHerd help pages or call customer service at 816-842-3757. HW

Laura Loschke is the education and information service coordinator of the American Hereford Association. She can be reached at lloschke@hereford.org.

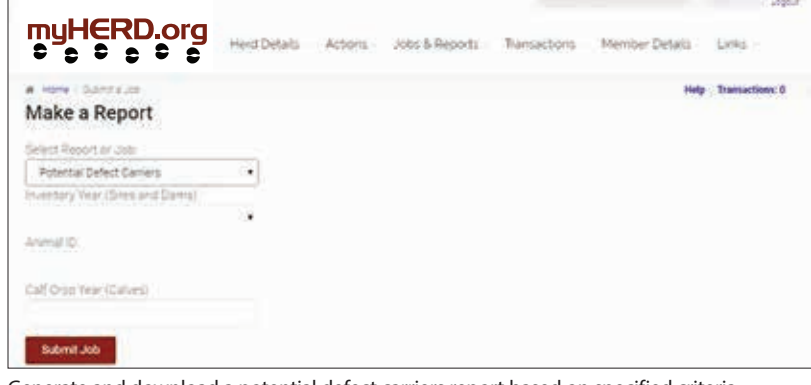

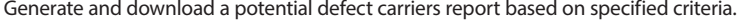

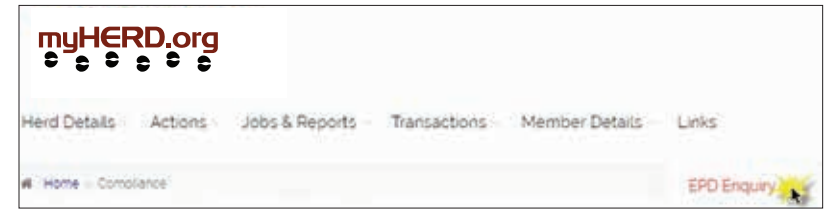

All users can search for cattle using the EPD Enquiry and Animal Search features.